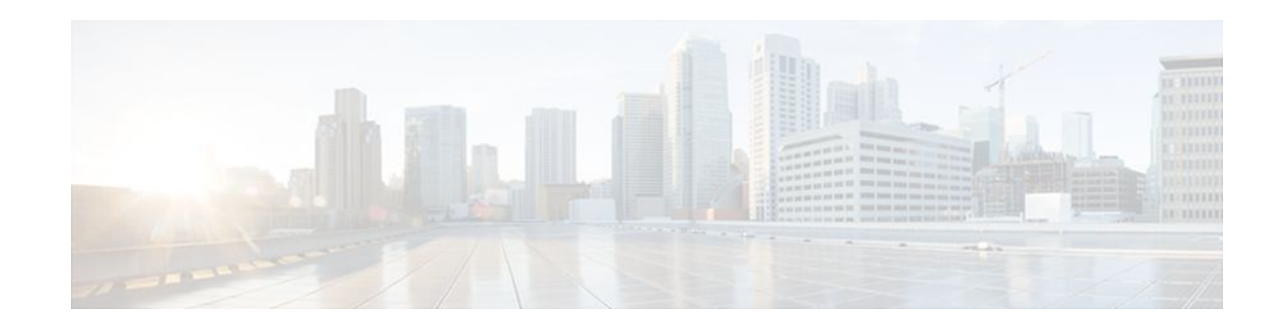

# **Consent Feature for Cisco IOS Routers**

#### **Last Updated: January 18, 2012**

The Consent Feature for Cisco IOS Routers enables organizations to provide temporary Internet and corporate access to end users through their wired and wireless networks by presenting a consent webpage. This webpage lists the terms and conditions in which the organization is willing to grant requested access to an end user. Users can connect to the network only after they accept the terms of use on the consent webpage.

- Finding Feature Information, page 1
- Prerequisites for Consent Feature for Cisco IOS Routers, page 1
- Information About Consent Feature for Cisco IOS Routers, page 1
- [How to Configure Authentication Proxy Consent](#page-2-0), page 3
- [Configuration Examples for Authentication Proxy Consent,](#page-6-0) page 7
- [Additional References,](#page-8-0) page 9
- [Feature Information for Consent Feature for Cisco IOS Routers,](#page-9-0) page 10

## **Finding Feature Information**

 $\left\| \cdot \right\| \left\| \cdot \right\| \left\| \cdot \right\|$ 

**CISCO** 

Your software release may not support all the features documented in this module. For the latest feature information and caveats, see the release notes for your platform and software release. To find information about the features documented in this module, and to see a list of the releases in which each feature is supported, see the Feature Information Table at the end of this document.

Use Cisco Feature Navigator to find information about platform support and Cisco software image support. To access Cisco Feature Navigator, go to [www.cisco.com/go/cfn.](http://www.cisco.com/go/cfn) An account on Cisco.com is not required.

# **Prerequisites for Consent Feature for Cisco IOS Routers**

To enable a consent webpage, you must be running an Advanced Enterprise image.

# **Information About Consent Feature for Cisco IOS Routers**

• [Authentication Proxy Overview,](#page-1-0) page 2

Americas Headquarters: Cisco Systems, Inc., 170 West Tasman Drive, San Jose, CA 95134-1706 USA • An Integrated Consent-Authentication Proxy Webpage, page 2

### <span id="page-1-0"></span>**Authentication Proxy Overview**

Authentication proxy is an ingress authentication feature that grants access to an end user (out an interface) only if the user submits valid username and password credentials for an ingress traffic that is destined for HTTP, Telnet, or FTP protocols. After the submitted authentication credentials have been checked against the credentials that are configured on an Authentication, Authorization, Accounting (AAA) server, access is granted to the requester (source IP address).

When an end user posts an HTTP(S), FTP, or Telnet request on a router's authentication-proxy-enabled ingress interface, the Network Authenticating Device (NAD) verifies whether or not the same host has already been authenticated. If a session is already present, the ingress request is not authenticated again, and it is subjected to the dynamic (Auth-Proxy) ACEs and the ingress interface ACEs. If an entry is not present, the authentication proxy responds to the ingress connection request by prompting the user for a valid username and password. When authenticated, the Network Access Profiles (NAPs) that are to be applied are either downloaded from the AAA server or taken from the locally configured profiles.

### **An Integrated Consent-Authentication Proxy Webpage**

The HTTP authentication proxy webpage has been extended to support radio buttons--"Accept" and "Don't Accept"--for the consent webpage feature. The consent webpage radio buttons are followed by the authentication proxy input fields for a username and a password. (See the figure below.)

The following consent scenarios are possible:

- If consent is declined (that is, the "Don't Accept" radio button is selected), the authentication proxy radio buttons are disabled. The ingress client session's access will be governed by the default ingress interface ACL.
- If consent is accepted (that is, the "Accept" radio button is selected), the authentication proxy radio buttons are enabled. If the wrong username and password credentials are entered, HTTP-Auth-Proxy authentication will fail. The ingress client session's access will again be governed only by the default ingress interface ACL.
- If consent is accepted (that is, the "Accept" radio button is selected) and valid username and password credentials are entered, HTTP-Auth-Proxy authentication is successful. Thus, one of the following possibilities can occur:
	- If the ingress client session's access request is HTTP GET, the destination webpage will open and the ingress client session's access will be governed by the default ingress interface ACL and the dynamic (Auth-Proxy) ACEs.
	- If the ingress client session's access request is HTTPS\_GET, a "Security Dialogue Box" will be displayed on the client's browser. If the user selects YES on the Security Dialogue Box window, the destination webpage will open and the ingress client session's access will be governed by the default ingress interface ACL and the dynamic (Auth-Proxy) ACEs. If the user selects NO on the Security Dialogue Box window, the destination page will not open and the user will see the message "Page cannot be displayed." However the ingress client session's access will still be governed by the default ingress interface ACL and the dynamic (Auth-Proxy) ACEs.

<span id="page-2-0"></span>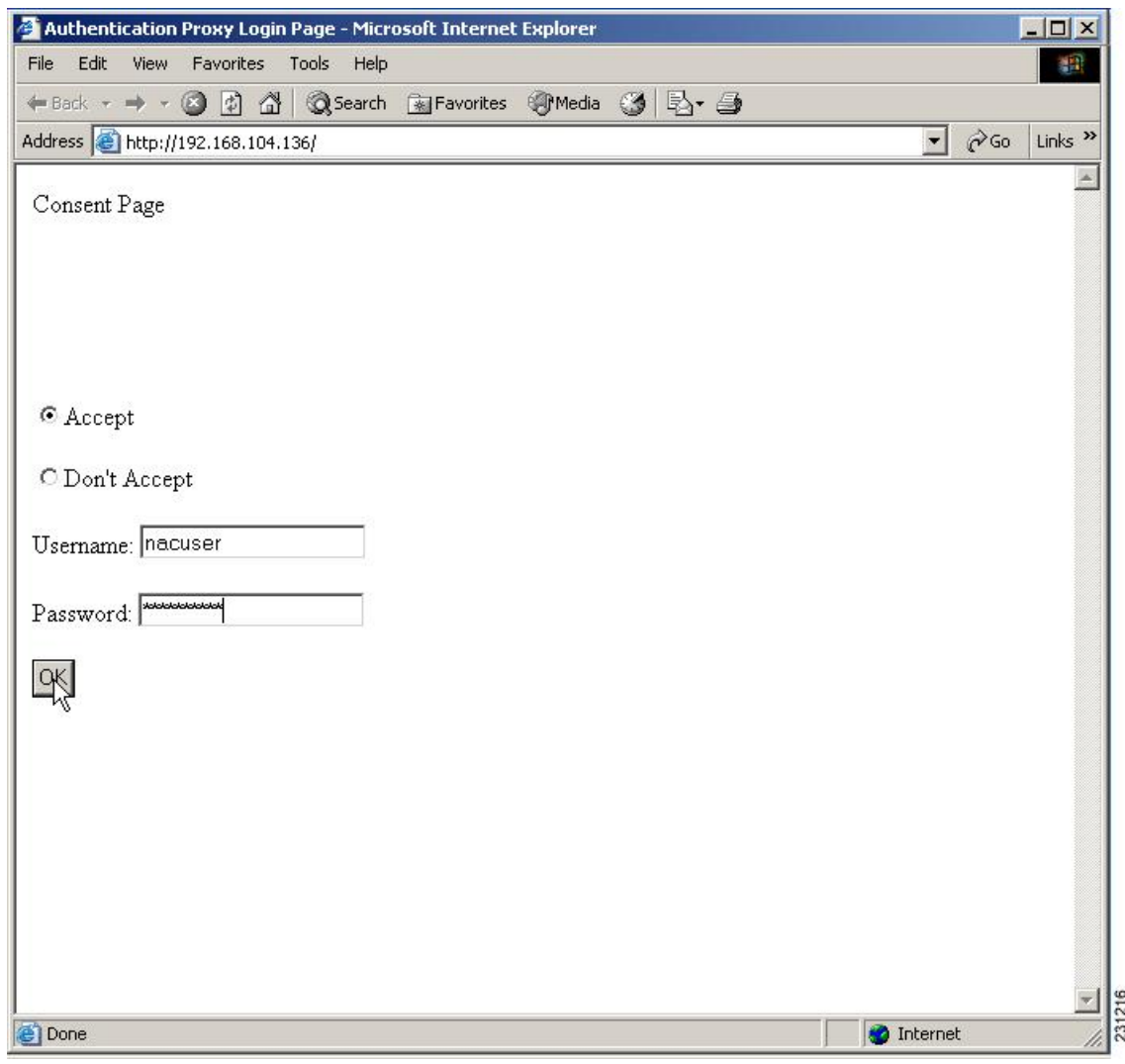

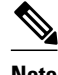

**Note** When HTTP authentication proxy is configured together with the Consent feature, any HTTP authentication proxy-related configurations or policies will override the Consent Page-related configurations or policies. For example, if the **ip admission name** *admission-name* **consent**command is configured, the **ip admission consent banner** command is ignored, and only the banner that is configured by the **ip admission auth-proxy-banner** command is shown.

## **How to Configure Authentication Proxy Consent**

- [Configuring an IP Admission Rule for Authentication Proxy Consent](#page-3-0), page 4
- [Defining a Parameter Map for Authentication Proxy Consent](#page-4-0), page 5

### <span id="page-3-0"></span>**Configuring an IP Admission Rule for Authentication Proxy Consent**

Use this task to define the IP admission rule for authentication proxy consent and to associate the rule with an interface.

#### **SUMMARY STEPS**

- **1. enable**
- **2. configure terminal**
- **3.** ip admission name admission-name consent [[absolute-timer minutes] [event] [inactivity-time minutes] [list {acl | acl-name}] [parameter-map consent-parameter-map-name]]
- **4.** ip admission consent banner [file file-name | text banner-text]
- **5. interface** *type number*
- **6.** ip admission admission-name

#### **DETAILED STEPS**

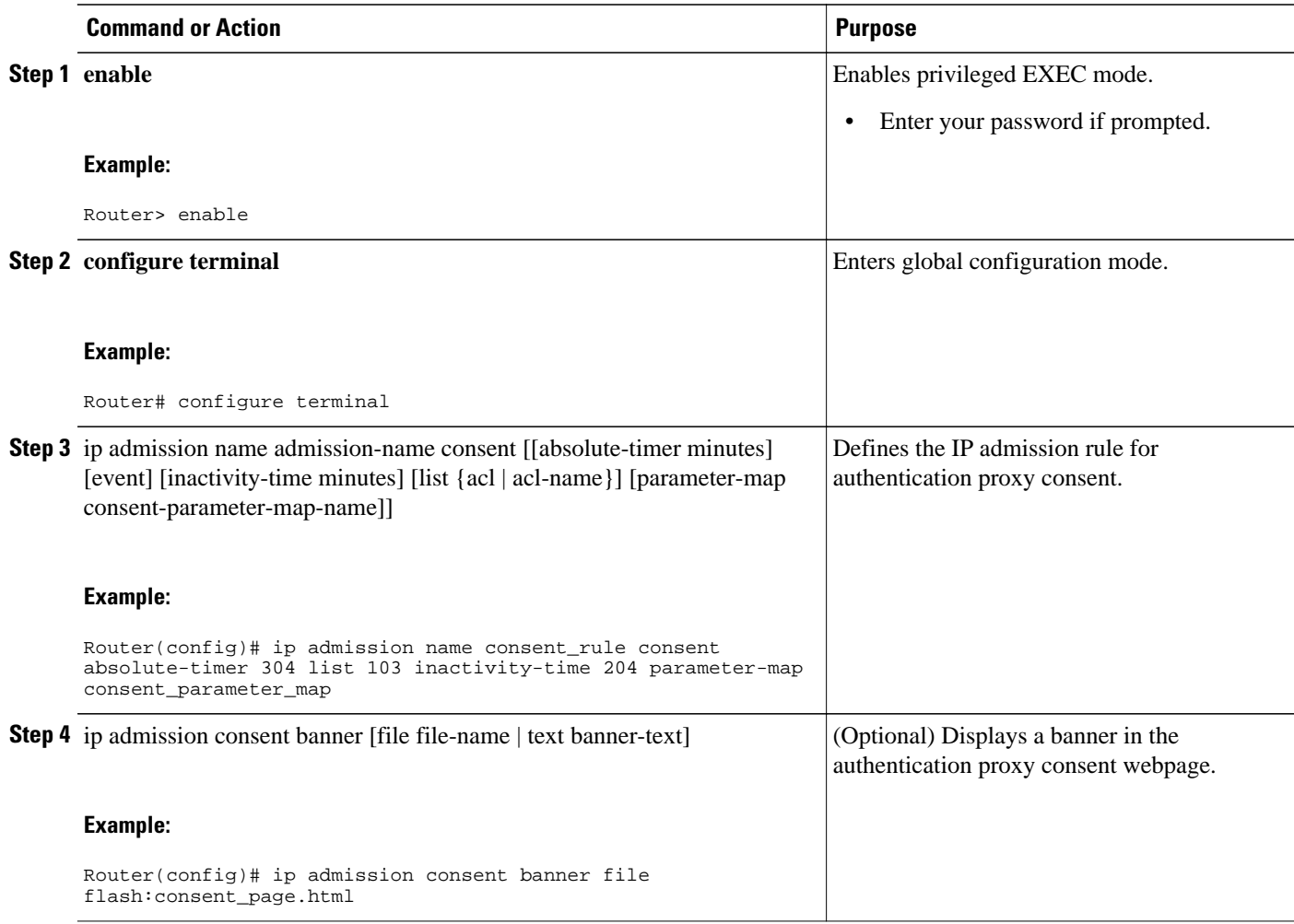

<span id="page-4-0"></span>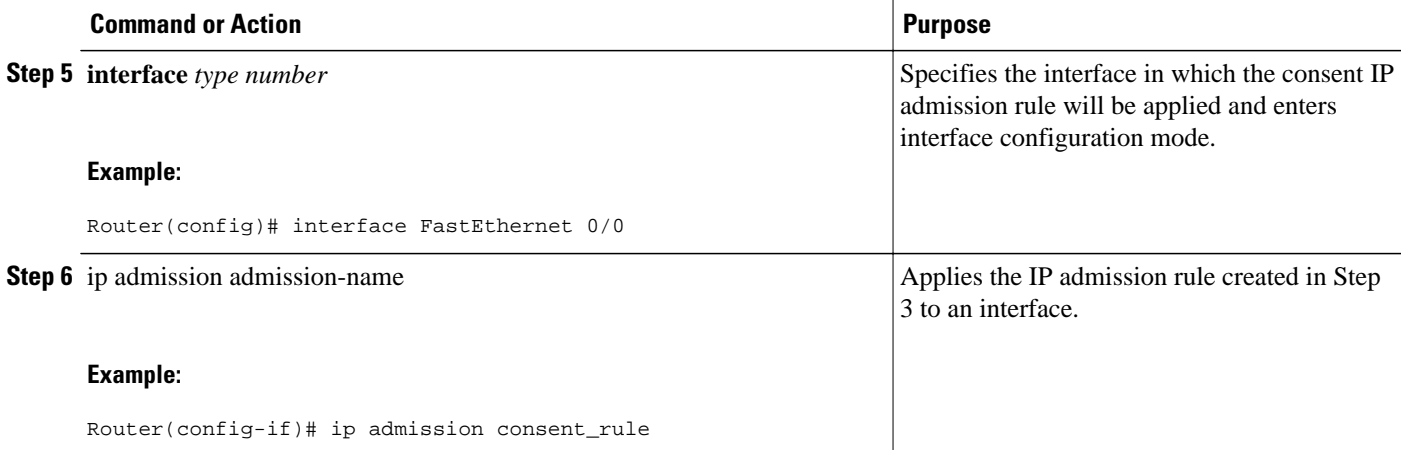

• Troubleshooting Tips, page 5

#### **Troubleshooting Tips**

To display authentication proxy consent page information on the router, you can use the **debug ip admission consent** command.

```
Router# debug ip admission consent errors
IP Admission Consent Errors debugging is on 
Router# debug ip admission consent events
IP Admission Consent Events debugging is on 
Router# debug ip admission consent messages
IP Admission Consent Messages debugging is on 
Router# 
Router# show debugging
IP Admission Consent: 
IP Admission Consent Errors debugging is on 
IP Admission Consent Events debugging is on 
IP Admission Consent Messages debugging is on
```
### **Defining a Parameter Map for Authentication Proxy Consent**

Use this task to define a parameter map that is to be used for authentication proxy consent.

#### **SUMMARY STEPS**

- **1. enable**
- **2. configure terminal**
- **3.** parameter-map type consent parameter-map-name
- **4.** copy src-file-name dst-file-name
- **5.** file file-name
- **6.** authorize accept identity identity-policy-name
- **7.** timeout file download minutes
- **8.** logging enabled
- **9. exit**
- **10.**show parameter-map type consent [parameter-map-name]

#### **DETAILED STEPS**

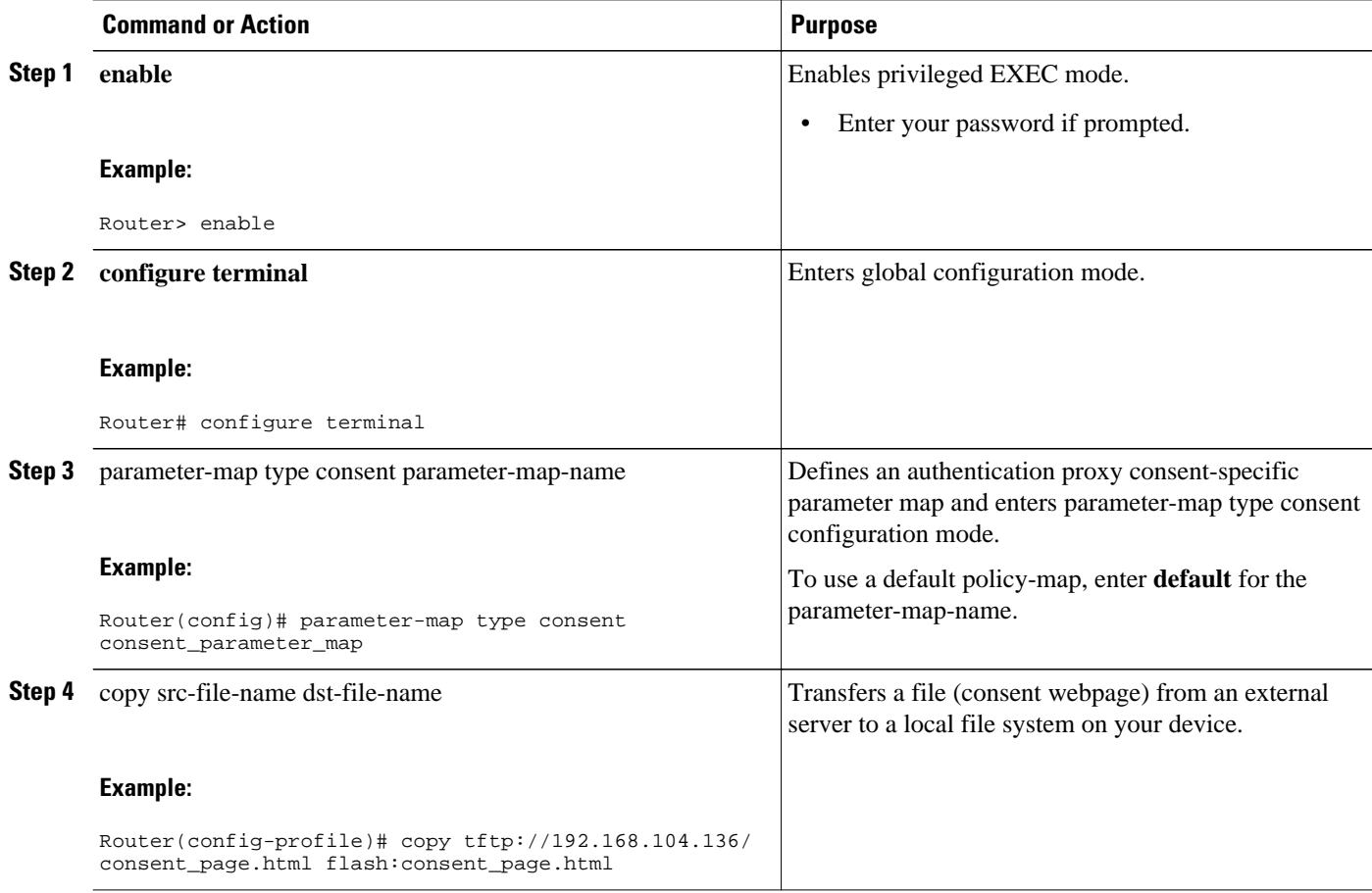

<span id="page-6-0"></span>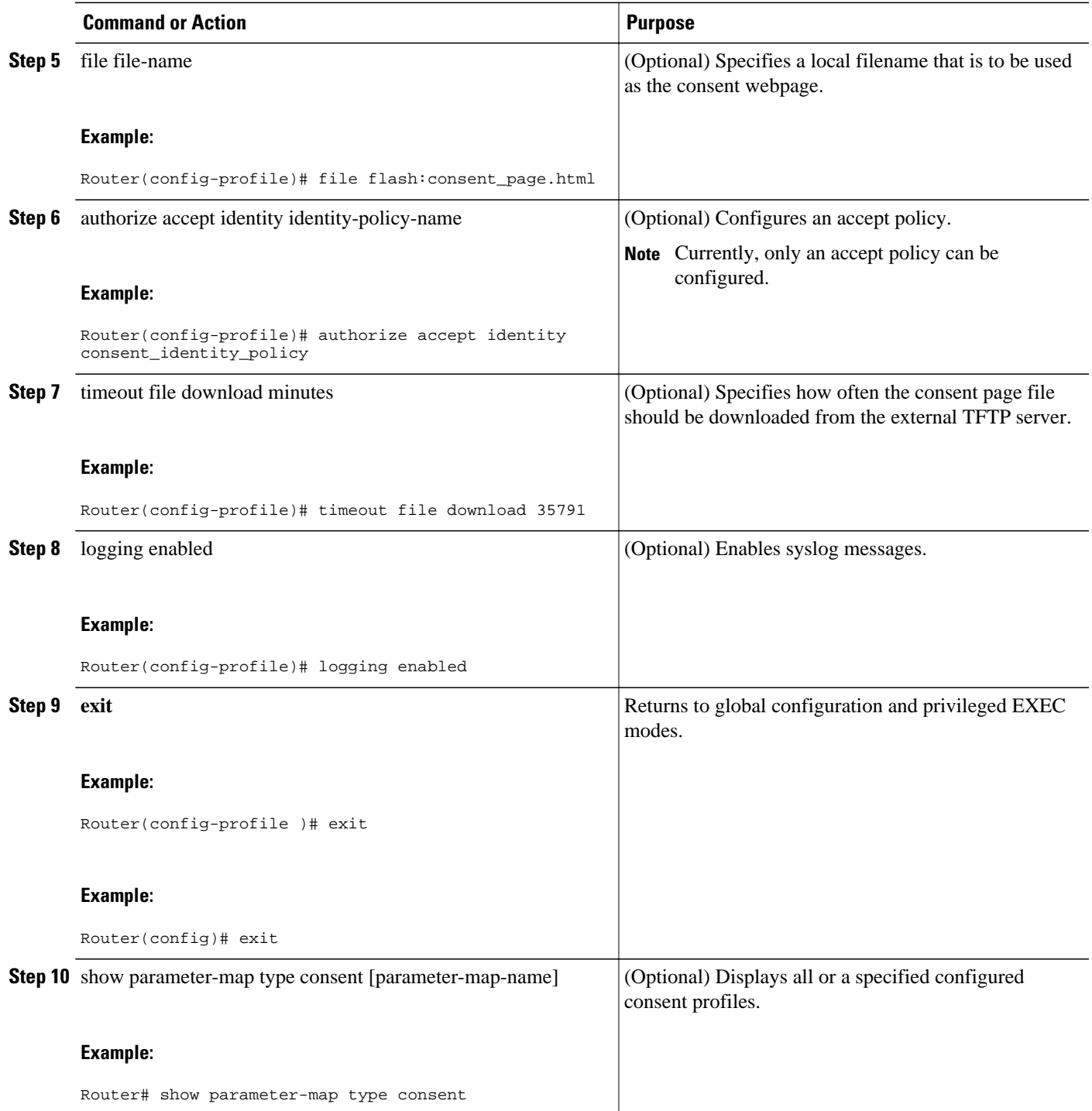

# **Configuration Examples for Authentication Proxy Consent**

• [Ingress Interface ACL and Intercept ACL Configuration Example,](#page-7-0) page 8

- Consent Page Policy Configuration Example, page 8
- Parameter Map Configuration Example, page 8
- [IP Admission Consent Rule Configuration Example,](#page-8-0) page 9

### <span id="page-7-0"></span>**Ingress Interface ACL and Intercept ACL Configuration Example**

The following example shows how to define the ingress interface ACL (via the **ip access-list extended 102** command) to which the consent page policy ACEs will be dynamically appended. This example also shows how to define an intercept ACL (via the **ip access-list extended 103** command) to intercept the ingress interesting traffic by the IP admission consent rule.

```
ip access-list extended 102 
 permit ip any 192.168.100.0 0.0.0.255 
 permit ip any host 192.168.104.136 
 permit udp any any eq bootps 
 permit udp any any eq domain 
 permit tcp any any eq www 
 permit tcp any any eq 443 
 permit udp any any eq 443 
 exit 
! 
ip access-list extended 103 
 permit ip any host 192.168.104.136 
 permit udp any host 192.168.104.132 eq domain 
 permit tcp any host 192.168.104.136 eq www 
 permit udp any host 192.168.104.136 eq 443 
 permit tcp any host 192.168.104.136 eq 443 
 exit 
!
```
### **Consent Page Policy Configuration Example**

The following example shows how to configure the consent page policy ACL and the consent page identity policy:

```
ip access-list extended consent-pg-ip-acc-group 
 permit ip any host 192.168.104.128 
 permit ip any host 192.168.104.136 
 exit 
!
identity policy consent_identity_policy 
 description ### Consent Page Identity Policy ### 
 access-group consent-pg-ip-acc-group 
  exit
```
### **Parameter Map Configuration Example**

The following example shows how to define the consent-specific parameter map "consent\_parameter\_map" and a default consent parameter map:

```
parameter-map type consent consent_parameter_map 
  copy tftp://192.168.104.136/consent_page.html flash:consent_page.html 
  authorize accept identity consent_identity_policy 
  timeout file download 35791 
  file flash:consent_page.html 
  logging enabled 
 exit 
! 
parameter-map type consent default 
 copy tftp://192.168.104.136/consent_page.html flash:consent_page.html 
 authorize accept identity test_identity_policy
```
!

```
 timeout file download 35791 
 file flash:consent_page.html 
 logging enabled 
 exit
```
### <span id="page-8-0"></span>**IP Admission Consent Rule Configuration Example**

The following example shows how to configure an IP admission consent rule, which includes the consent page parameter map as defined the in the Parameter Map Configuration Example section:

```
ip admission name consent-rule consent inactivity-time 204 absolute-timer 304 param-map 
consent_parameter_map list 103 
ip admission consent-banner file flash:consent_page.html 
ip admission consent-banner text ^C Consen-Page-Banner-Text ^C 
ip admission max-login-attempts 5 
ip admission init-state-timer 15 
ip admission auth-proxy-audit 
ip admission inactivity-timer 205 
ip admission absolute-timer 305 
ip admission ratelimit 100 
ip http server 
ip http secure-server 
!
interface FastEthernet 0/0 
  description ### CLIENT-N/W ### 
  ip address 192.168.100.170 255.255.255.0 
  ip access-group 102 in 
  ip admission consent-rule 
  no shut 
  exit 
! 
interface FastEthernet 0/1 
  description ### AAA-DHCP-AUDIT-SERVER-N/W ### 
  ip address 192.168.104.170 255.255.255.0 
  no shut 
  exit 
! 
line con 0 
  exec-timeout 0 0 
  login authentication noAAA 
  exit 
! 
line vty 0 15 
  exec-timeout 0 0 
  login authentication noAAA 
  exit 
!
```
## **Additional References**

The following sections provide references related to the Consent Feature for Cisco IOS Routers feature.

#### **Related Documents**

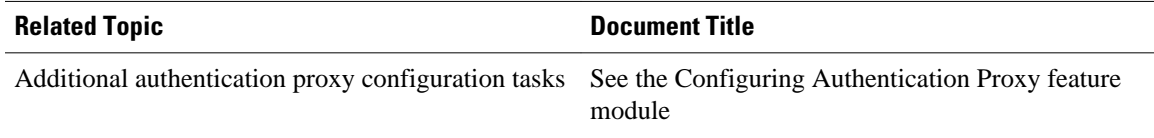

<span id="page-9-0"></span>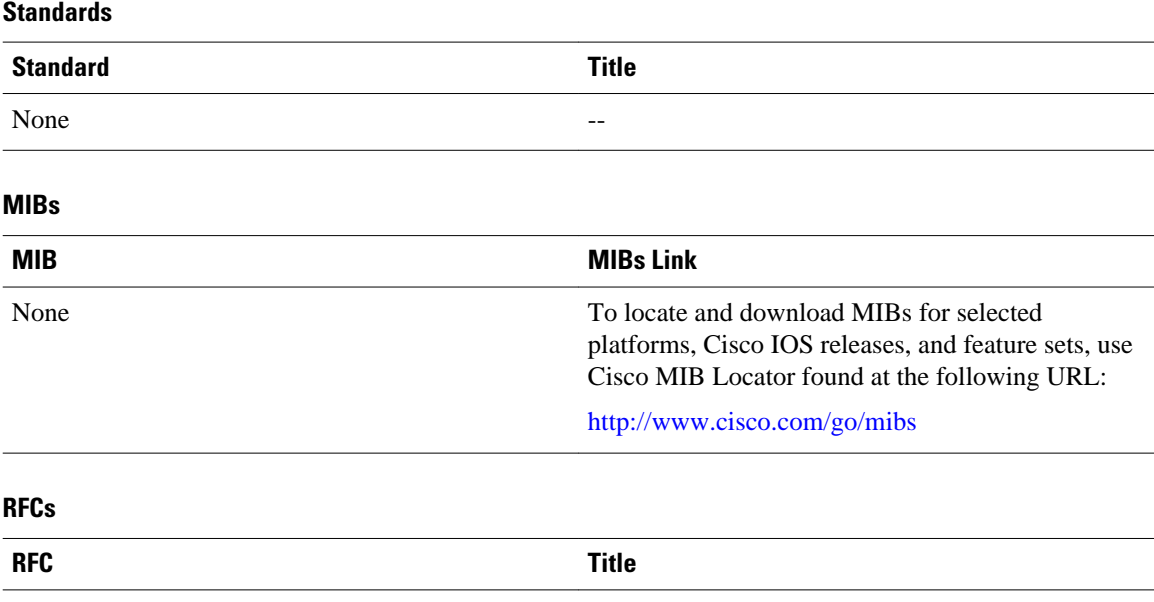

#### **Technical Assistance**

None  $\qquad \qquad \qquad \qquad \qquad$ 

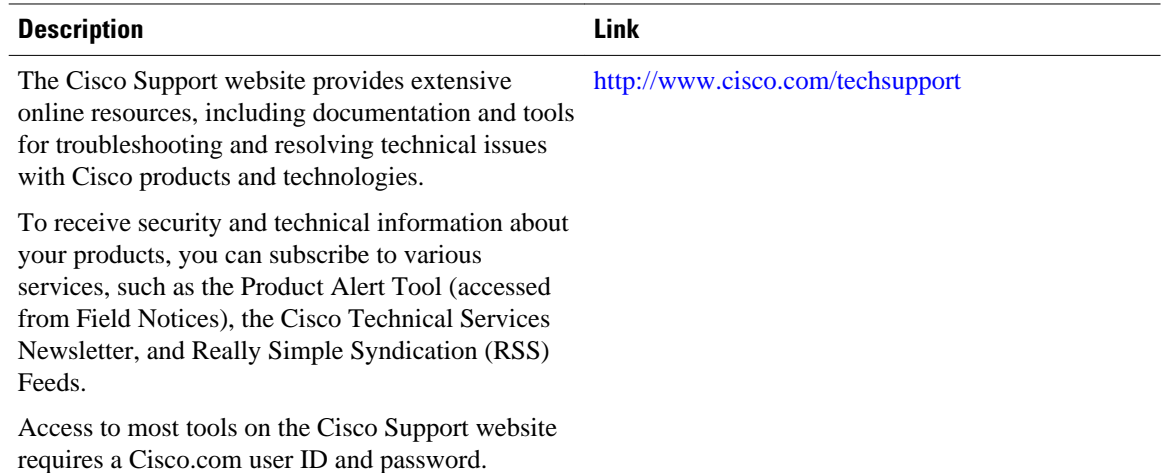

## **Feature Information for Consent Feature for Cisco IOS Routers**

The following table provides release information about the feature or features described in this module. This table lists only the software release that introduced support for a given feature in a given software release train. Unless noted otherwise, subsequent releases of that software release train also support that feature.

Use Cisco Feature Navigator to find information about platform support and Cisco software image support. To access Cisco Feature Navigator, go to [www.cisco.com/go/cfn.](http://www.cisco.com/go/cfn) An account on Cisco.com is not required.

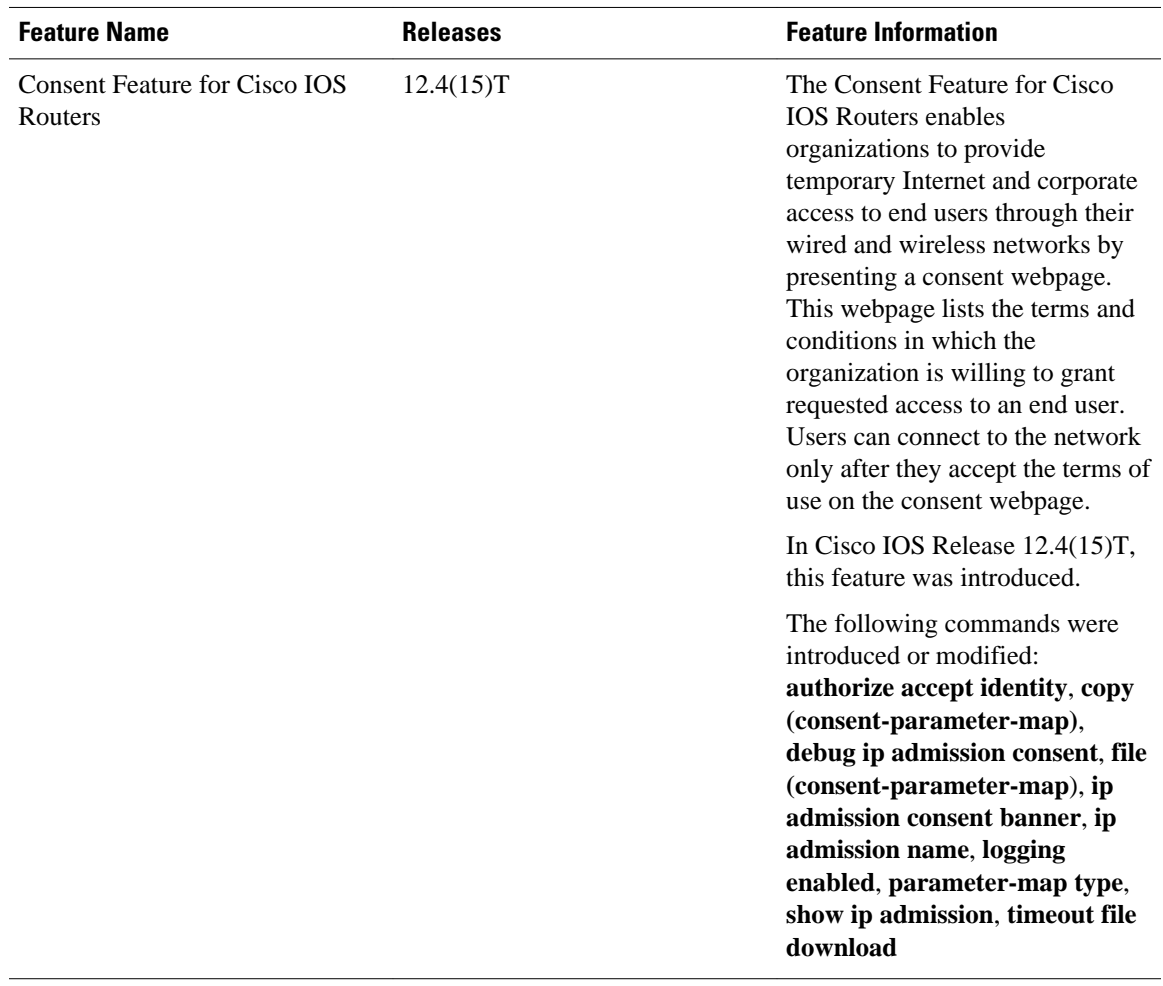

#### *Table 1 Feature Information for Consent Feature for Cisco IOS Routers*

Cisco and the Cisco logo are trademarks or registered trademarks of Cisco and/or its affiliates in the U.S. and other countries. To view a list of Cisco trademarks, go to this URL: [www.cisco.com/go/trademarks.](http://www.cisco.com/go/trademarks) Third-party trademarks mentioned are the property of their respective owners. The use of the word partner does not imply a partnership relationship between Cisco and any other company. (1110R)

Any Internet Protocol (IP) addresses and phone numbers used in this document are not intended to be actual addresses and phone numbers. Any examples, command display output, network topology diagrams, and other figures included in the document are shown for illustrative purposes only. Any use of actual IP addresses or phone numbers in illustrative content is unintentional and coincidental.

© 2012 Cisco Systems, Inc. All rights reserved.